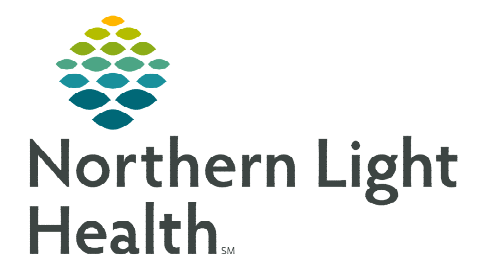

**From the Office of Clinical Informatics Home Care and Hospice Field User Netsmart Login and VPN Connection** 

**September 21, 2022**

**VPN connection establishes a secure connection between a user and the network. A Connection to VPN is required to synchronize patient data in Netsmart. Use your Netsmart Self-Service account to connect to the Netsmart F5 VPN.** 

## **Logging in and Synchronizing**

- **STEP 1:** Open **Netsmart** from your desktop.
	- **Ensure that the server indicated Netsmart Cloud.**
- STEP 2: Enter your Netsmart username and password and select OK.
- **STEP 3:** Complete the documentation as necessary and save your work.
- **STEP 4:** When you are ready to sync, follow the steps under **connecting to VPN**.

## **Connecting to VPN**

When documentation is complete, follow the directions for connecting to VPN to synchronize the patient data.

- **STEP 1:** When you are ready to sync, minimize your Netsmart window.
- **STEP 2:** Navigate to **Netsmart F5 VPN** on the intranet page and log in.
- STEP 3: Select Netsmart Homecare VPN.
- **STEP 4:** Once connected, the VPN window will automatically minimize. Navigate to the system tray and reopen the VPN window.
- **STEP 5:** Navigate back to your Netsmart session from your toolbar and synchronize your documentation.
- **STEP 6:** When the synchronization is complete, select **Disconnect** and then Logout.

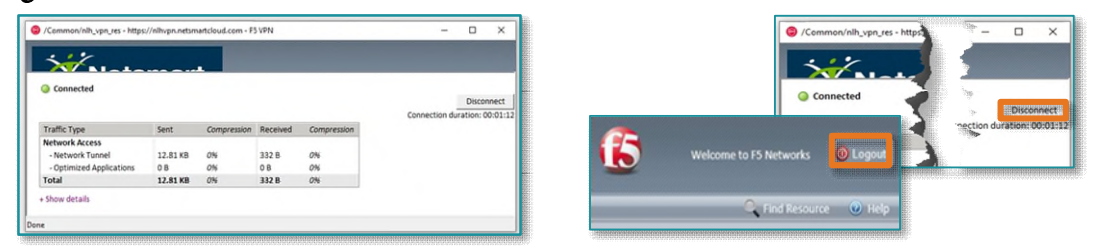

**For questions regarding process and/or policies, please contact your unit's Clinical Educator or Clinical Informaticist. For any other questions please contact the Customer Support Center at: 207-973-7728 or 1-888-827-7728.** 

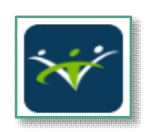

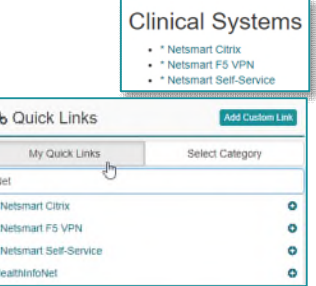

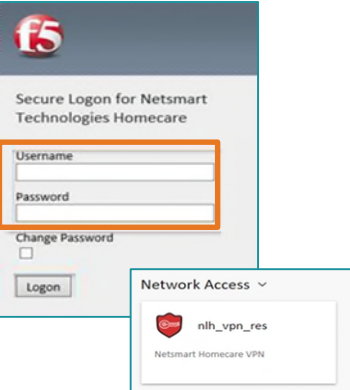

**AL**